## **Add Text with EXIF and/or IPTC**

## **Adding a text object in the Objects & Animation editor and adding metadata from EXIF and/or IPTC**

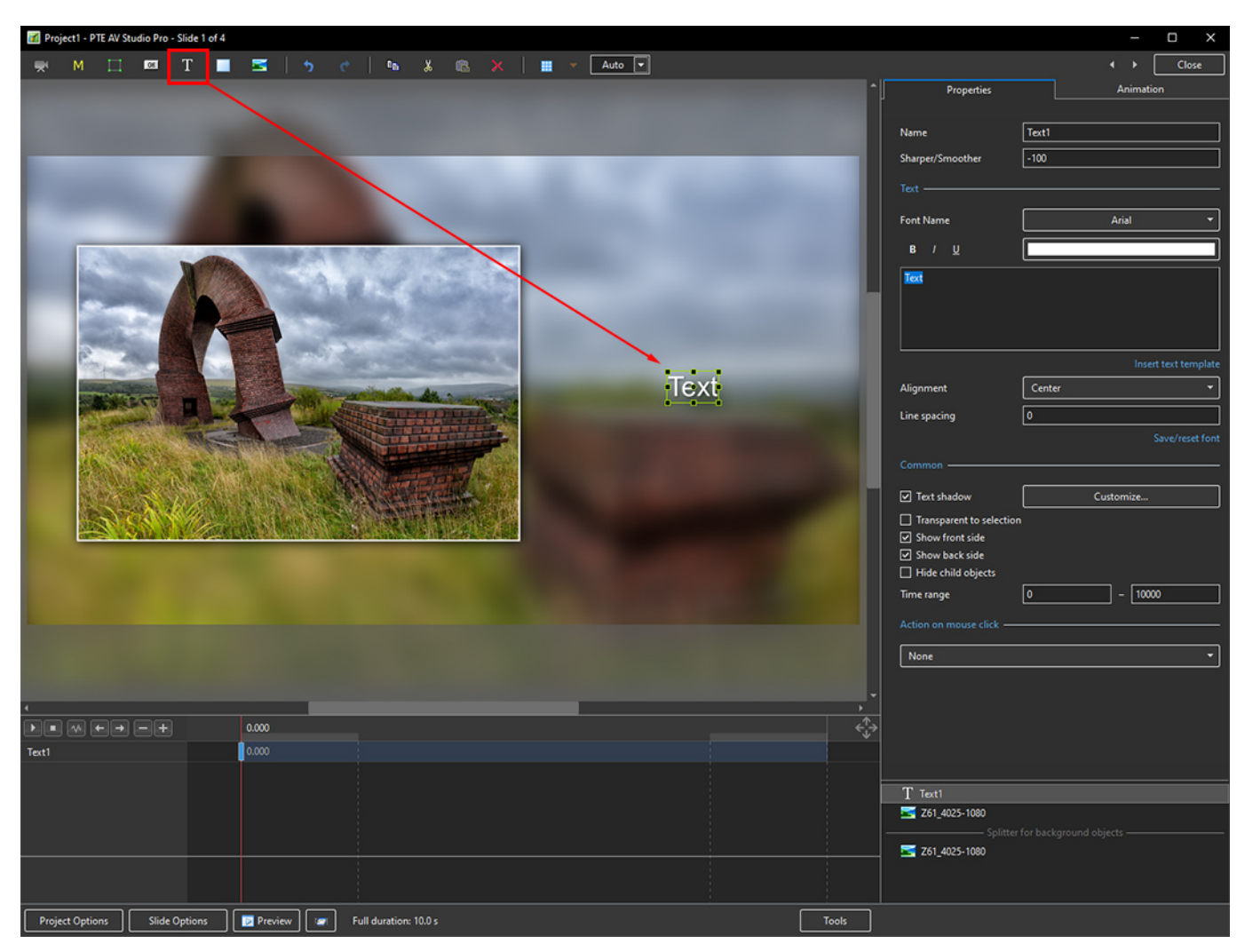

1. Add a Text Object in Objects and Animation

2. In the Properties Tab for the Text Object, click on Insert Text Template

Last update: 2022/12/18

11:20 en-us:11.0:how\_to\_v10:addexif https://docs.pteavstudio.com/en-us/11.0/how\_to\_v10/addexif?rev=1626264902

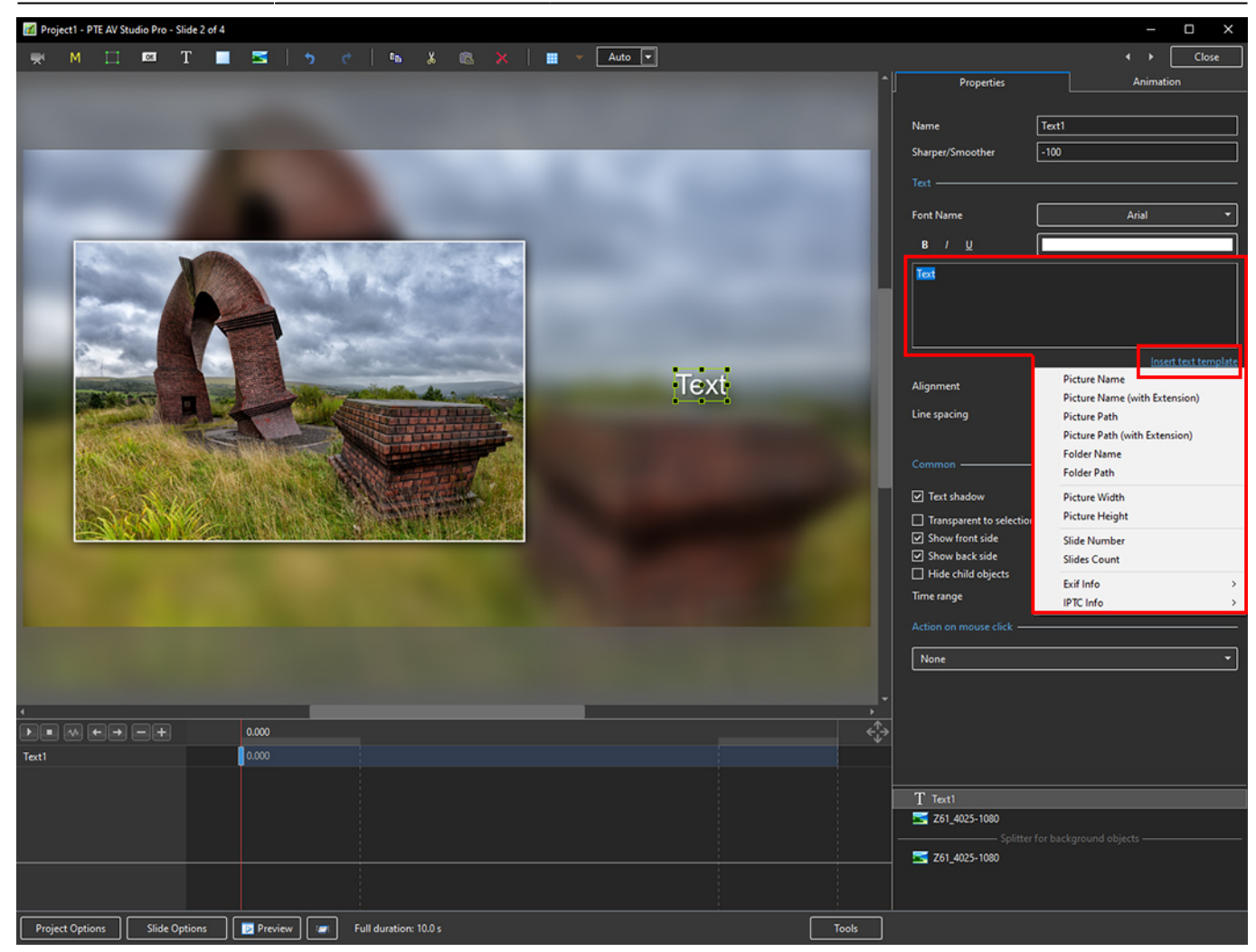

3. The Dropdown Menu shows the available options - Picture Name has been chosen here

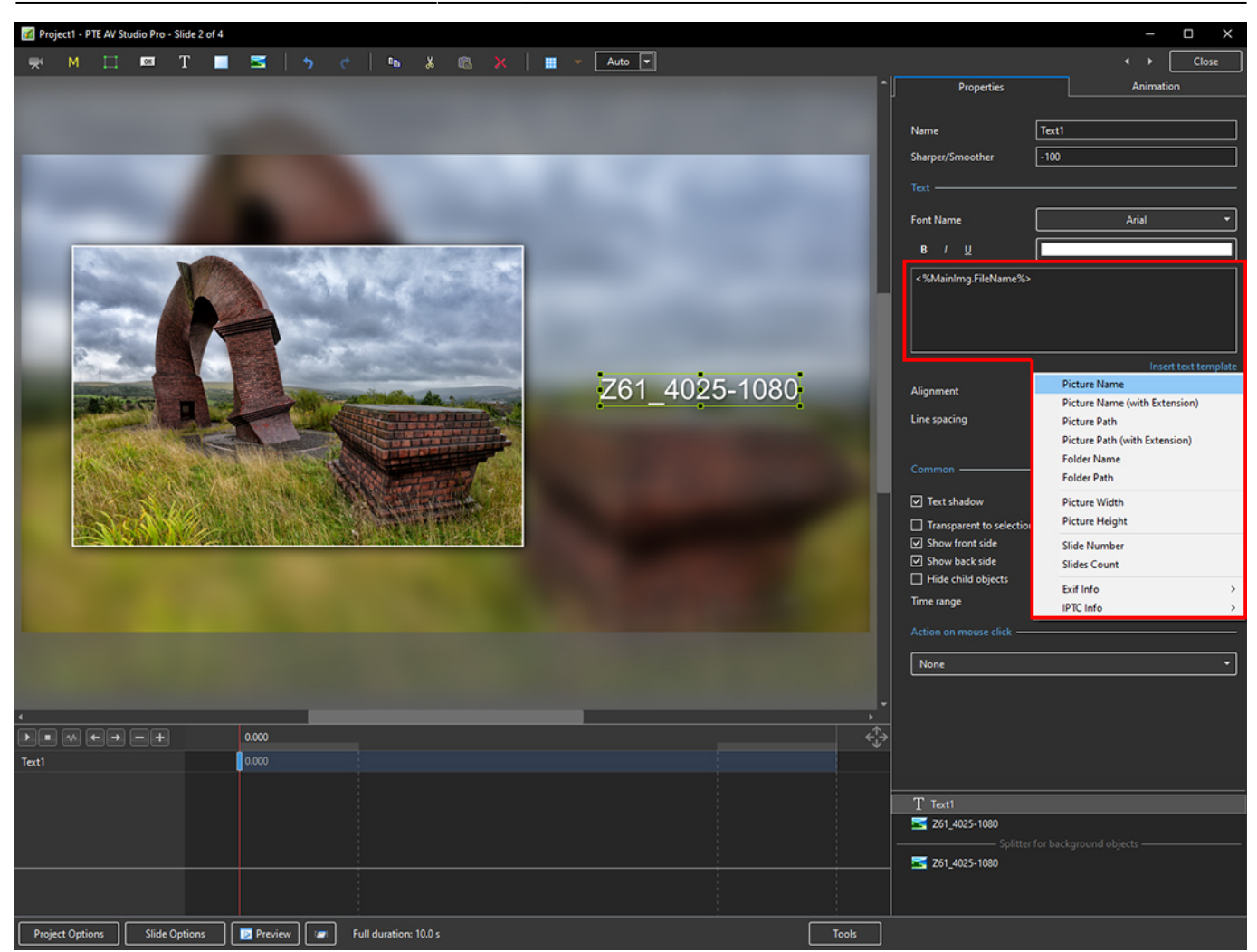

4. Showing the available EXIF info

Last update: 2022/12/18

## 11:20 en-us:11.0:how\_to\_v10:addexif https://docs.pteavstudio.com/en-us/11.0/how\_to\_v10/addexif?rev=1626264902

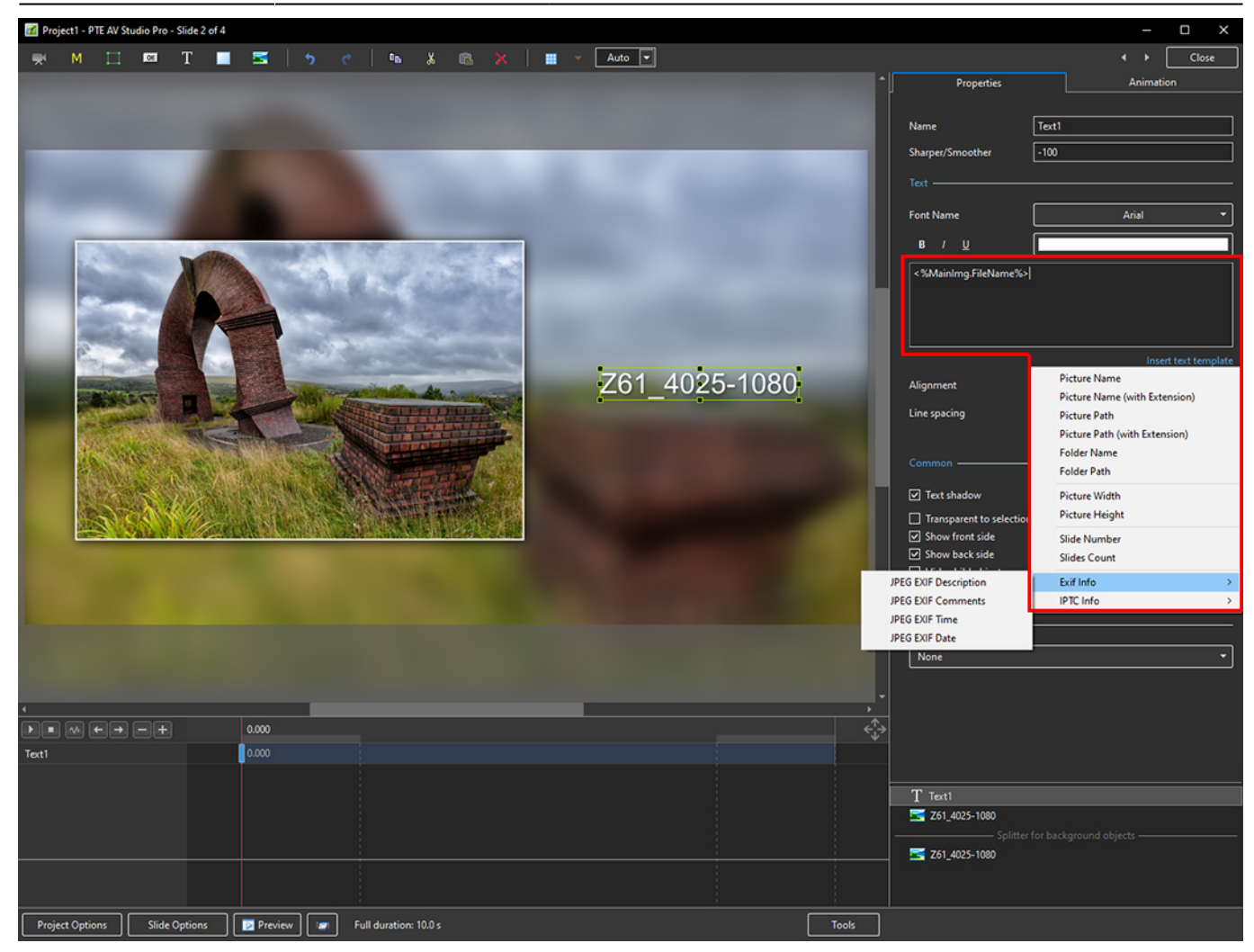

5. Showing the available IPTC info

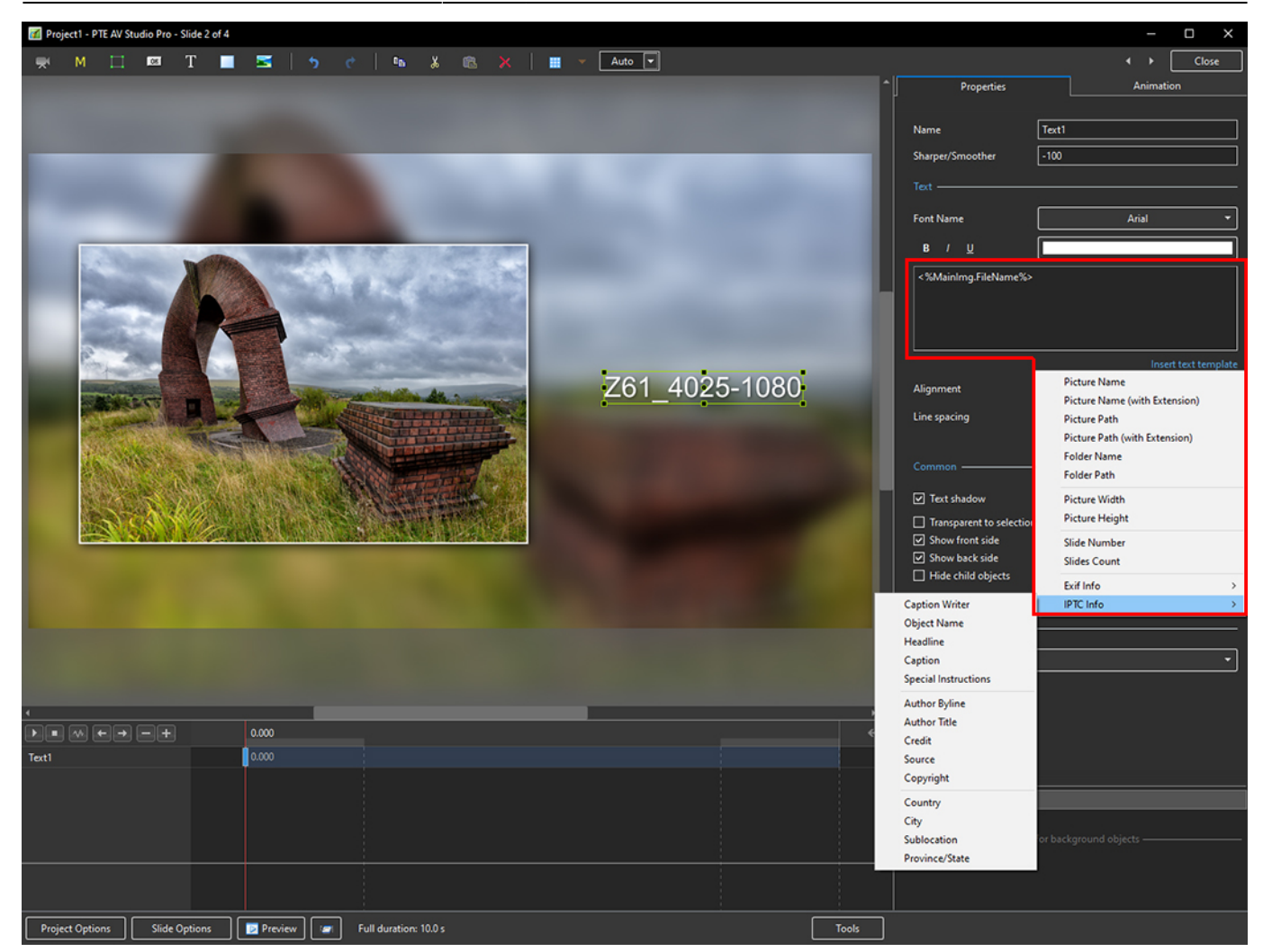

6. In the following example, options from all sections have been chosen - Main section, EXIF and IPTC

Last update: 2022/12/18

## 11:20 en-us:11.0:how\_to\_v10:addexif https://docs.pteavstudio.com/en-us/11.0/how\_to\_v10/addexif?rev=1626264902

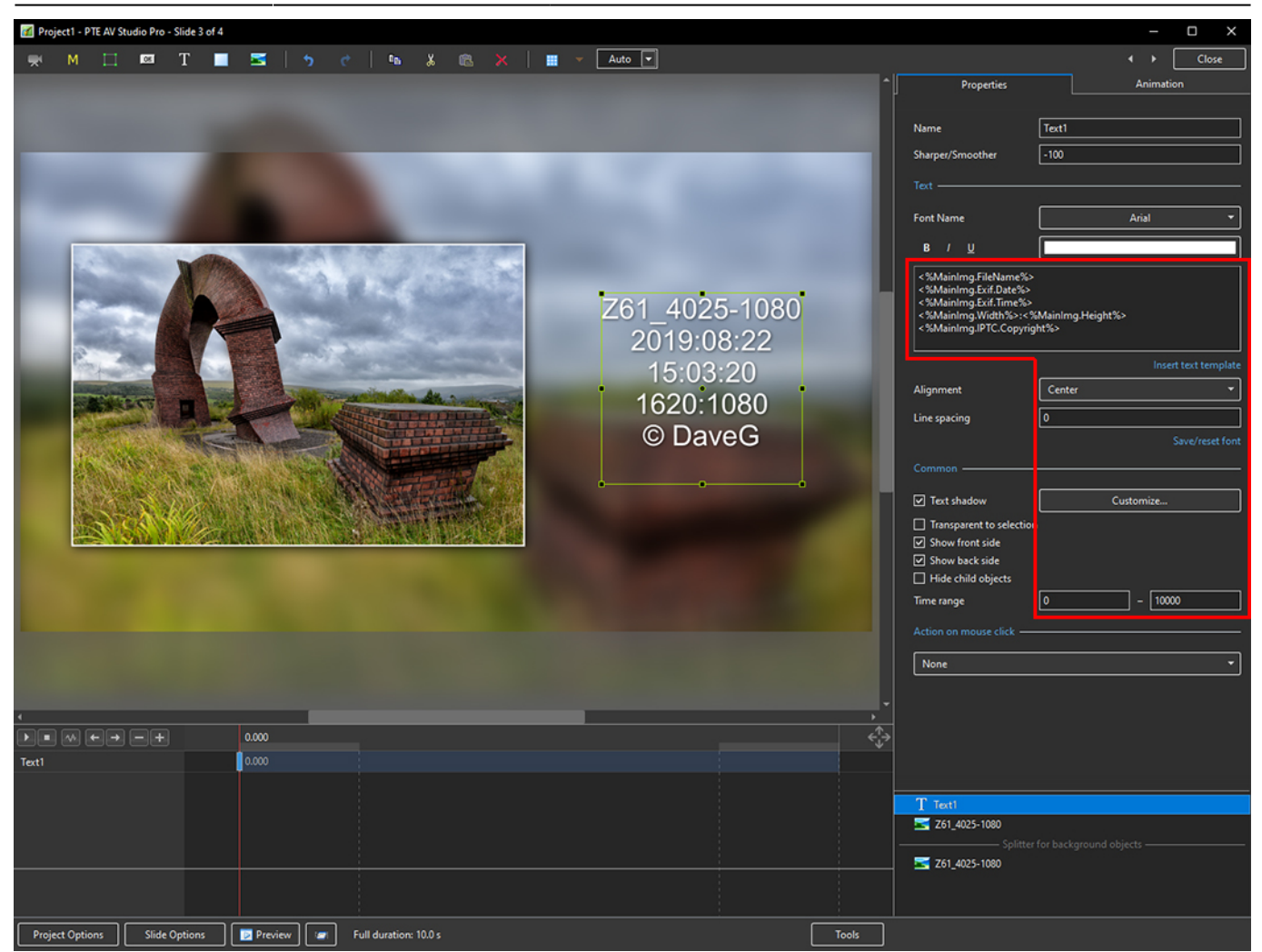

From: <https://docs.pteavstudio.com/>- **PTE AV Studio**

Permanent link: **[https://docs.pteavstudio.com/en-us/11.0/how\\_to\\_v10/addexif?rev=1626264902](https://docs.pteavstudio.com/en-us/11.0/how_to_v10/addexif?rev=1626264902)**

Last update: **2022/12/18 11:20**

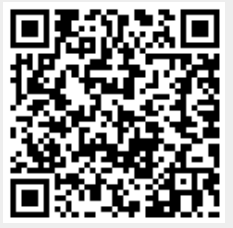